## **Dell P1424H**

## Príručka pre používateľa

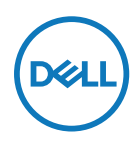

**Model monitora: P1424H Regulačný Model: P1424Hf**

## **Poznámky, upozornenia a výstrahy**

- **POZNÁMKA: POZNÁMKA označuje dôležité informácie, ktoré vám môžu pomôcť lepšie používať počítač.**
- **UPOZORNENIE: UPOZORNENIE označuje potenciálne nebezpečenstvo poškodenia hardvéru alebo straty dát v prípade nedodržania pokynov.**
- **VÝSTRAHA: VÝSTRAHA označuje potenciálnu škodu na majetku, nebezpečenstvo zranenia, alebo smrteľný úraz.**

**Copyright © 2023 Spoločnosť Dell Inc. alebo jej dcérske spoločnosti. Všetky práva vyhradené.** Dell, EMC a ďalšie ochranné známky patria spoločnosti Dell Inc. alebo jej dcérskym spoločnostiam. Ďalšie ochranné známky môžu byť ochrannými známkami ich príslušných vlastníkov.

2023 - 05

# <span id="page-2-0"></span>**Obsah**

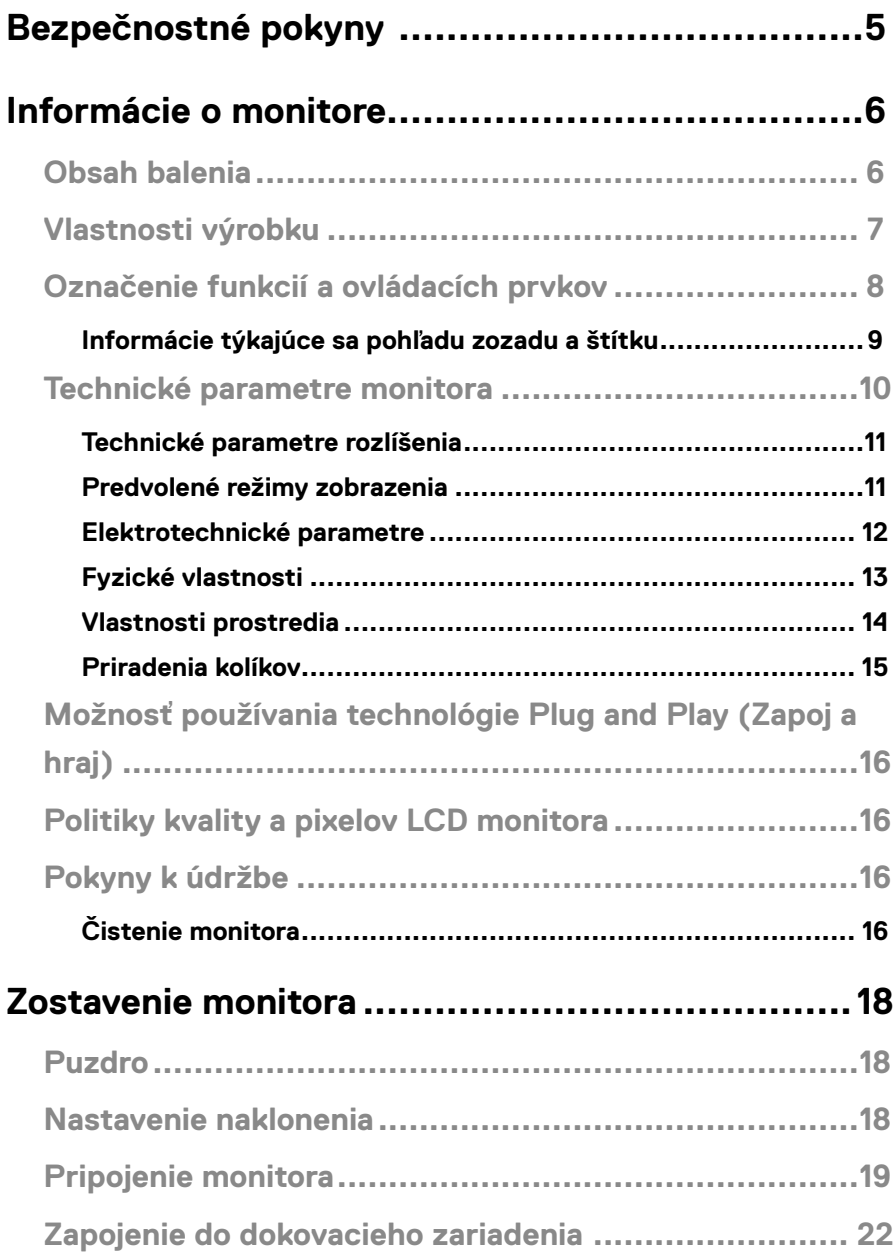

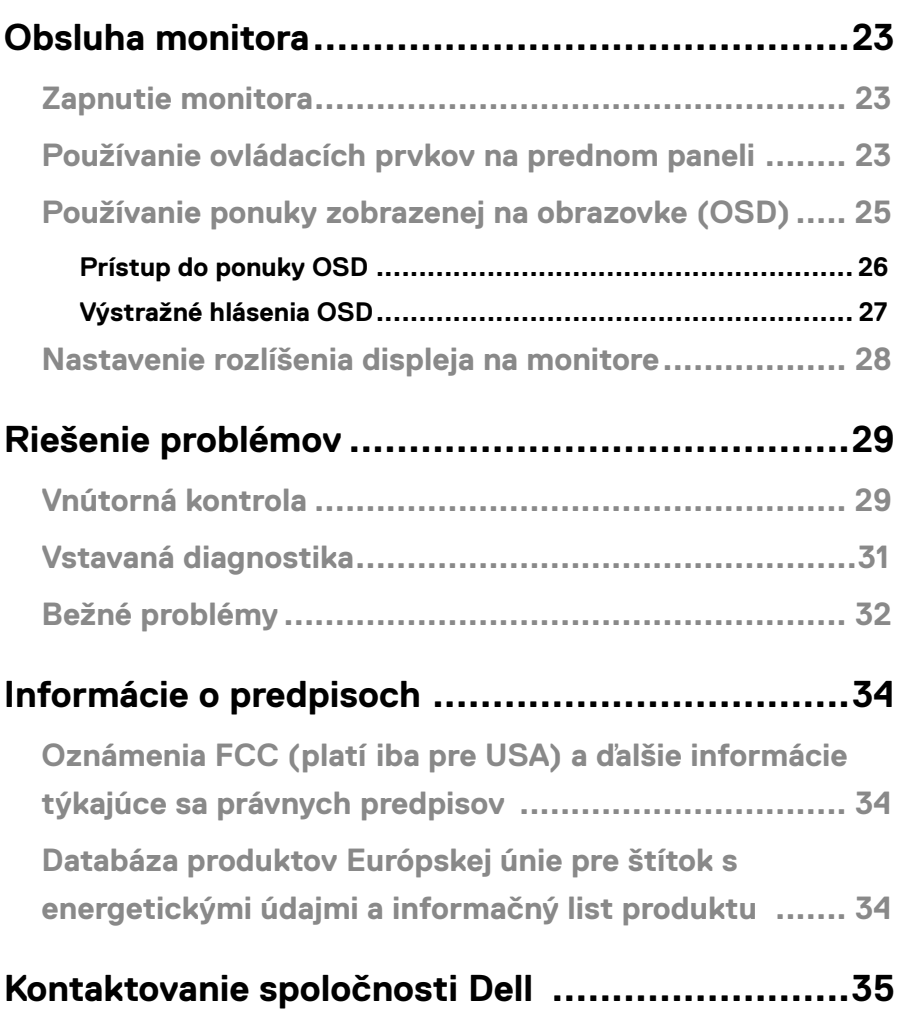

## <span id="page-4-0"></span>**Bezpečnostné pokyny**

Na ochranu monitora pred možným poškodením a na zaistenie vašej osobnej bezpečnosti pracujte podľa nasledujúcich bezpečnostných pokynov. Ak nie je uvedené inak, každý postup uvedený v tomto dokumente predpokladá, že ste si prečítali bezpečnostné informácie dodané s monitorom.

**POZNÁMKA: Pred použitím monitora si prečítajte informácie týkajúce sa bezpečnosti, ktoré sú dodané s monitorom a sú vytlačené na výrobku. Dokumentáciu uchovávajte na bezpečnom mieste pre ďalšie použitie.** 

- **VÝSTRAHA: Používanie ovládacích prvkov, nastavení alebo postupov, ktoré sa v tejto dokumentácii neuvádzajú, môže mať za následok nebezpečenstvo úrazu elektrickým prúdom a/alebo mechanické poškodenie.**
- **VÝSTRAHA: Možný dlhodobý účinok počúvania zvuku pri vysokej hlasitosti cez slúchadlá (na monitore, ktorý to podporuje) môže spôsobiť poškodenie vášho sluchu.**
- **•** Monitor položte na pevný povrch a manipulujte s ním opatrne. Obrazovka je krehká a pri páde alebo údere ostrým predmetom sa môže poškodiť.
- **•** Monitor uchovávajte pri izbovej teplote. Nadmerne studené alebo horúce podmienky môžu mať nepriaznivý vplyv na tekuté kryštály displeja.
- **•** Napájací kábel monitora pripojte do zásuvky, ktorá je blízko a prístupná. Pozrite si časť **[Pripojenie monitora](#page-18-1)**.
- **•** Monitor neumiestňujte a nepoužívajte na mokrom povrchu alebo v blízkosti vody.
- **•** Monitor nevystavujte silným vibráciám alebo silným nárazom. Monitor neumiestňujte napríklad do kufra auta.
- **•** Ak sa monitor nebude dlhší čas používať, odpojte ho zo zásuvky.
- **•** Aby ste predišli úrazu elektrickým prúdom, nepokúšajte sa odstrániť žiadny kryt ani sa nedotýkajte vnútra monitora.
- **•** Pozorne si prečítajte tieto pokyny. Tento dokument si uschovajte pre budúce použitie. Dodržiavajte všetky výstrahy a pokyny uvedené na výrobku.

Informácie o bezpečnostných pokynoch nájdete v dokumente Informácie týkajúce sa bezpečnosti, životného prostredia a právnych predpisov (SERI), ktorý sa dodáva s monitorom

## <span id="page-5-0"></span>**Obsah balenia**

Monitor sa dodáva spolu so súčasťami uvedenými v tabuľke. Uistite sa, že vám boli dodané všetky súčasti a v prípade, že niečo chýba, **kontaktujte spoločnosť Dell**.

 **POZNÁMKA: Niektoré položky môžu byť voliteľné a nemusia byť dodané spolu s monitorom. V určitých krajinách nemusia byť k dispozícii niektoré vlastnosti.**

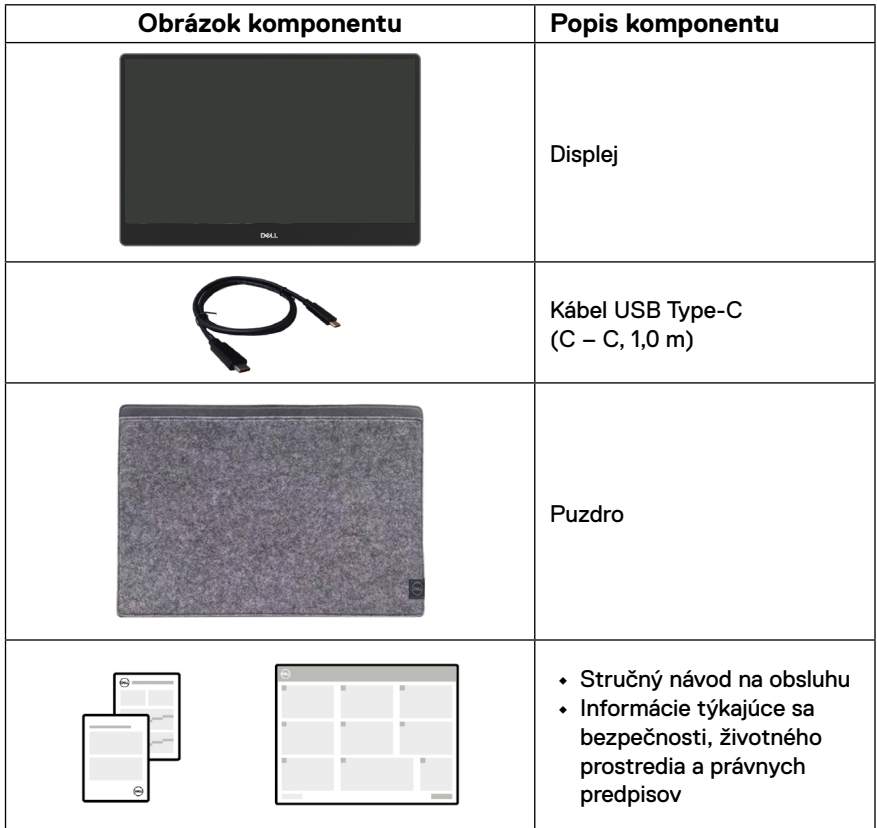

## <span id="page-6-0"></span>**Vlastnosti výrobku**

Monitor Dell P1424H má aktívnu matricu, tenkovrstvový tranzistor (TFT), displej z tekutých kryštálov (LCD), antistatickú vrstvu a LED podsvietenie.

Medzi charakteristické vlastnosti monitora patria:

- **•** 35,56 cm (14,0 palca) uhlopriečka zobrazovacej plochy displeja (meraná uhlopriečne), rozlíšenie 1 920 x 1 080 s podporou na celú obrazovku pre nižšie rozlíšenia
- **•** Uhol pohľadu 178 stupňov v horizontálnom aj vertikálnom smere
- **•** Dynamický kontrastný pomer (700:1)
- **•** Digitálne pripojenie pomocou USB Type-C
- **•** Dvojitý port USB Type-C podporuje režim DP Alternate, Mode, prechod napájania a nabíjanie 65 W prúdom
- **•** Možnosť nastavenia nakláňania
- **•** Váš počítač podporuje funkciu Zapoj a hraj
- **•** Nastavenia Zobrazenie na obrazovke (OSD) pre ľahké nastavenie a optimalizáciu obrazovky.
- **•** ≤0,3 W v pohotovostnom režime
- **•** Pomocou ComfortView optimalizujte pohodlie pre oči
- **•** Sklo obrazovky neobsahuje arzén ani ortuť
- **•** Znížený obsah BFR/PVC (okrem externých káblov)
- **•** Vyhovuje smernici RoHS
- **•** Registrácia v EPEAT tam, kde je to aplikovateľné. Registrácia EPEAT sa líši podľa krajiny. Stav registrácie podľa krajiny si môžete pozrieť na lokalite<https://www.epeat.net>
- **•** Certifikovaný podľa štandardu Energy Star®
- **•** Kompatibilný s aplikáciou Dell Display Manager 2.1 a vyššou verziou

**VÝSTRAHA: Možné dlhodobé účinky vyžarovania modrého svetla z monitora môžu spôsobiť poškodenie očí, ktoré napríklad zahŕňa únavu zraku a digitálne namáhanie zraku. Funkcia ComfortView Plus je určená na zníženie množstva modrého svetla vyžarovaného monitorom, aby sa optimalizovalo pohodlie pre oči.**

## <span id="page-7-0"></span>**Označenie funkcií a ovládacích prvkov**

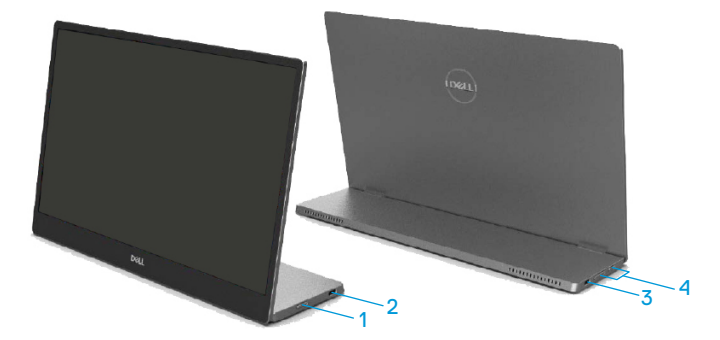

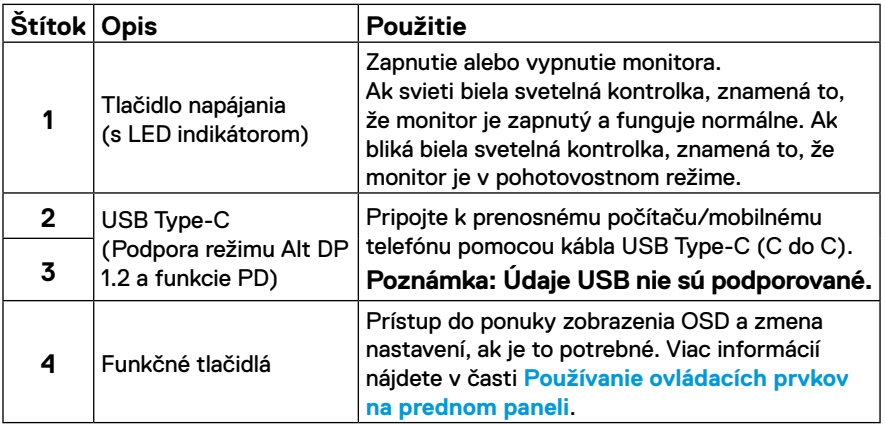

#### <span id="page-8-0"></span>**Informácie týkajúce sa pohľadu zozadu a štítku**

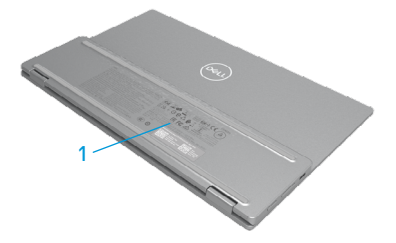

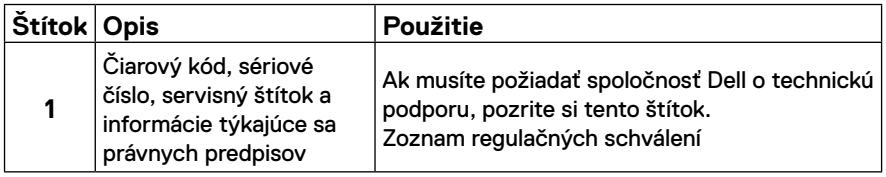

## <span id="page-9-0"></span>**Technické parametre monitora**

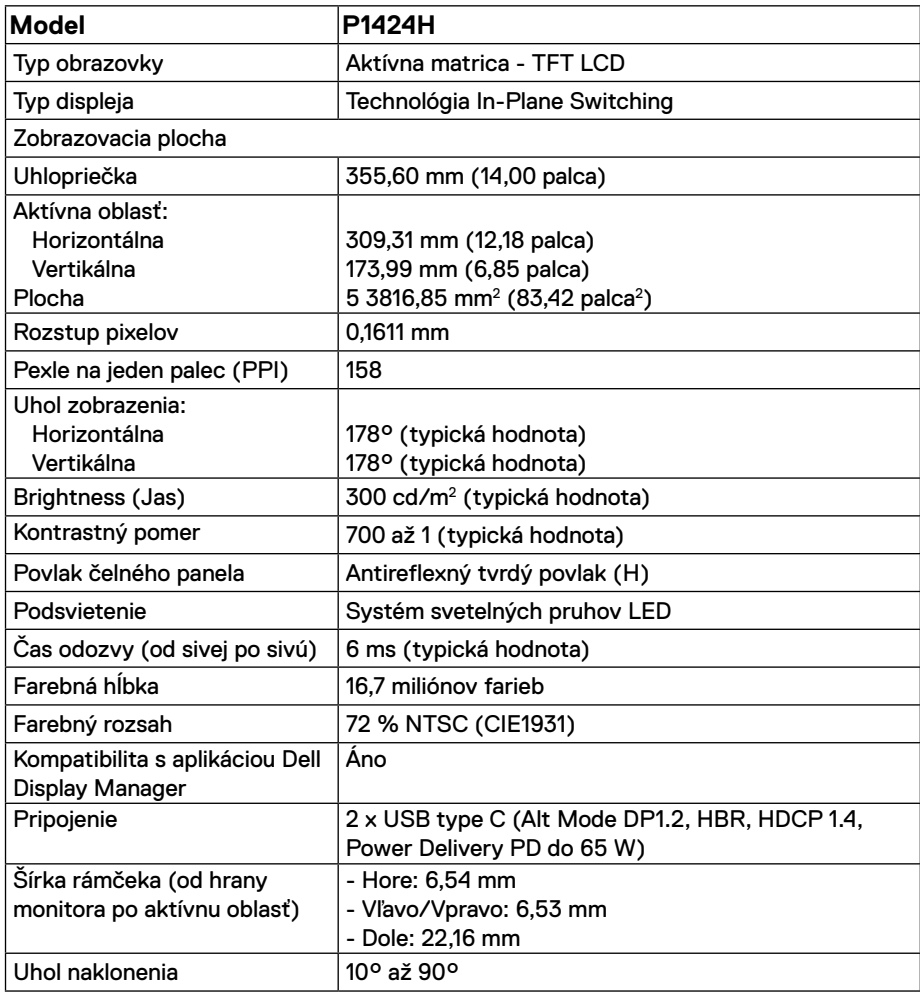

#### <span id="page-10-0"></span>**Technické parametre rozlíšenia**

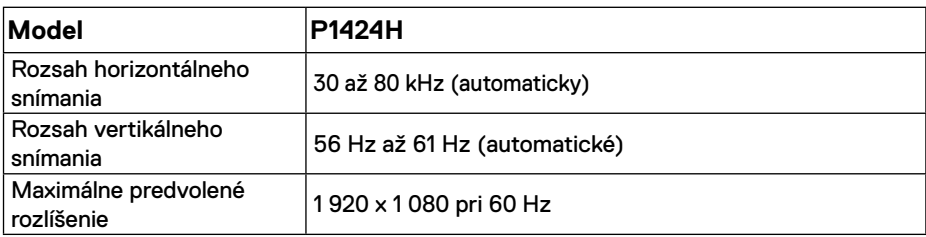

#### <span id="page-10-1"></span>**Predvolené režimy zobrazenia**

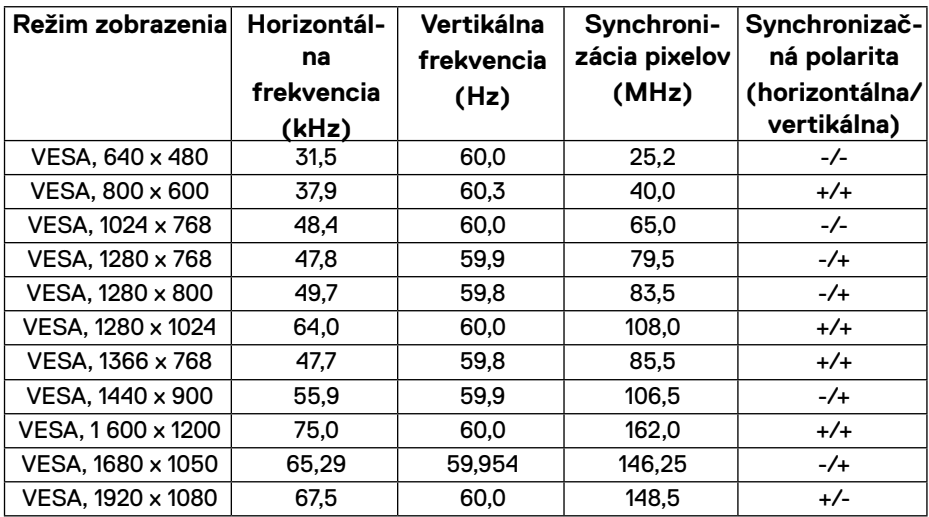

#### <span id="page-11-1"></span><span id="page-11-0"></span>**Elektrotechnické parametre**

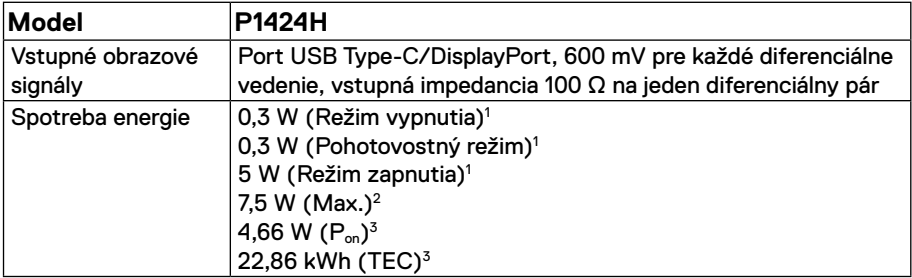

1 Ako je definované v EÚ 2019/2021 a EÚ 2019/2013.

 $^2$  Nastavenie maximálneho jasu a kontrastu s maximálnym výkonovým zaťažením na všetkých portoch USB.

 $^3$  P $_{\mathsf{on}}$  : Spotreba energie v režime zapnutia, ako definuje Energy Star verzia 8.0.

TEC: Celková spotreba energie v kWh, ako definuje Energy Star verzia 8.0.

Tento dokument slúži iba pre informáciu a uvádza výkon dosiahnutý v laboratórnych podmienkach v závislosti od softvéru, súčastí a periférnych zariadení, ktoré ste si objednali. Váš výrobok môže fungovať odlišne v závislosti od softvéru, súčastí a periférnych zariadení, ktoré ste si objednali, a výrobca nie je povinný tieto informácie aktualizovať.

Zákazník by sa preto pri rozhodovaní o toleranciách elektrickej inštalácie alebo ináč nemal spoliehať na tieto informácie. Na presnosť alebo kompletnosť nie je vyjadrená alebo predpokladaná žiadna záruka.

#### **POZNÁMKA: Tento monitor má certifikát ENERGY STAR.**

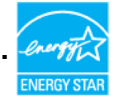

Tento výrobok spĺňa podmienky štandardu ENERGY STAR v predvolených výrobných nastaveniach (ComfortView = OFF (VYP.), Brightness (Jas) = 75 %).

Zmena predvolených výrobných nastavení alebo povolenie ďalších funkcií môže zvýšiť spotrebu energie, čo by prekračovalo stanovený limit podľa ENERGY STAR.

#### <span id="page-12-0"></span>**Fyzické vlastnosti**

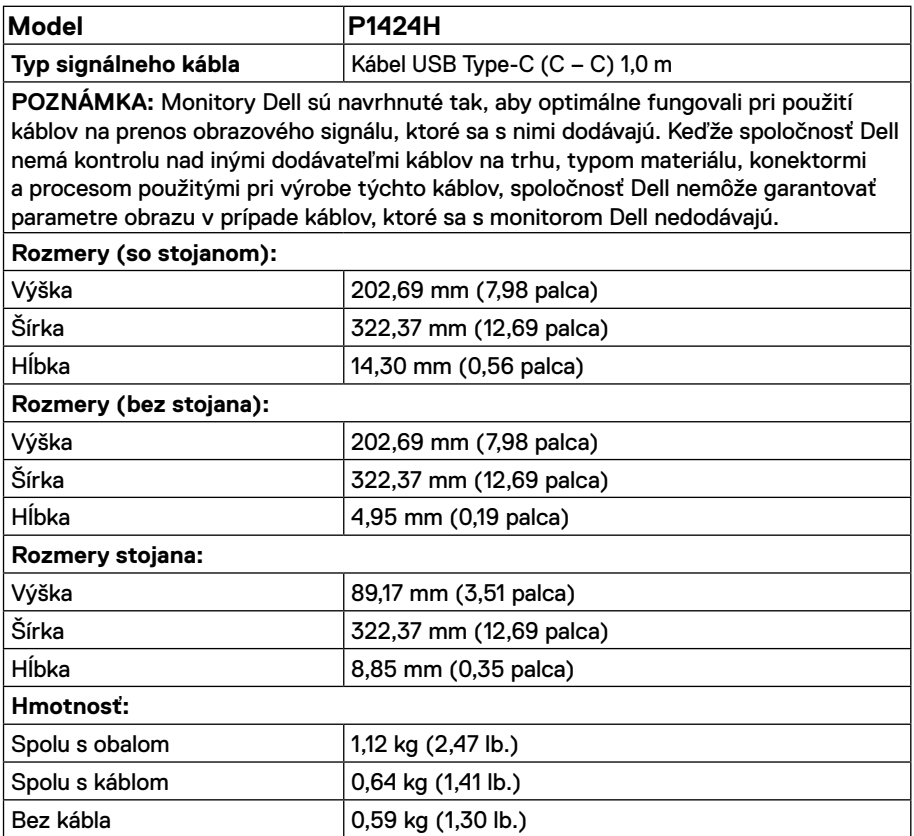

#### <span id="page-13-0"></span>**Vlastnosti prostredia**

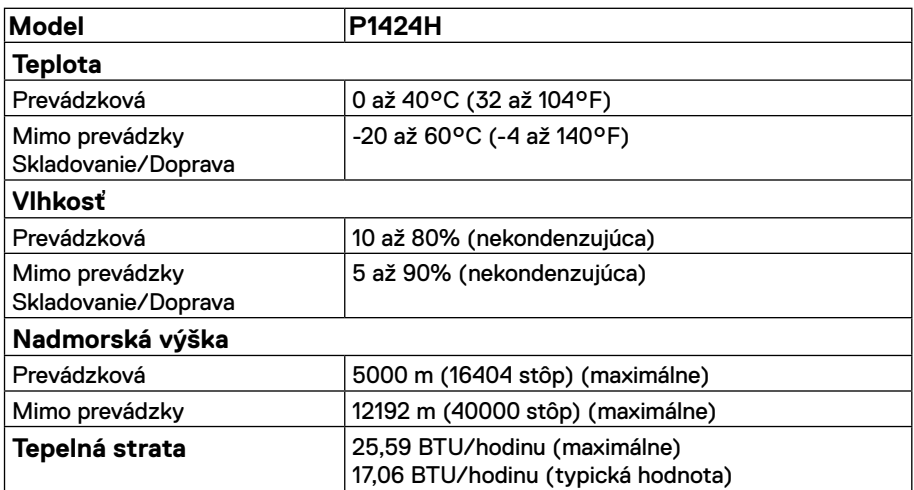

#### <span id="page-14-0"></span>**Priradenia kolíkov**

Port USB Type-C

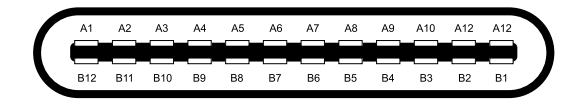

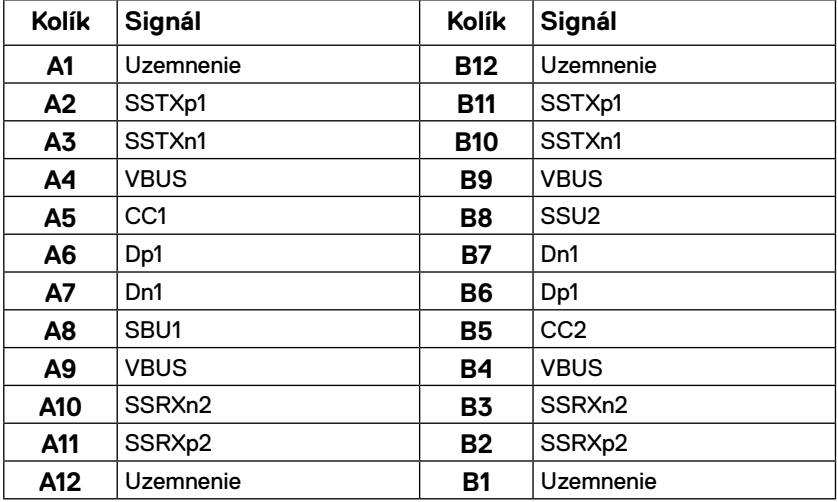

## <span id="page-15-0"></span>**Možnosť používania technológie Plug and Play (Zapoj a hraj)**

Monitor môžete zapojiť v ľubovoľnom systéme, ktorý je kompatibilný s technológiou Plug and Play (Zapoj a hraj). Tento monitor automaticky odošle do počítača rozšírené identifikačné údaje svojho displeja (Extended Display Identification Data (EDID)) prostredníctvom protokolov Display Data Channel (DDC), takže počítač sa dokáže sám nakonfigurovať a optimalizovať nastavenia monitora. Väčšina inštalácií monitora prebieha automaticky a podľa potreby môžete zvoliť rôzne nastavenia. Viac informácií týkajúcich sa zmeny nastavení monitora nájdete si pozrite v časti **[Obsluha monitora](#page-22-1)**.

### **Politiky kvality a pixelov LCD monitora**

Vo výrobnom procese LCD monitora nie je pre viac pixelov nezvyčajné, že zostanú nehybné v nezmenenom stave, ktoré sú ťažko vidieť, a nemajú žiadny vplyv na kvalitu alebo použiteľnosť displeja. Viac informácií týkajúcich sa politiky kvality a pixelov monitora Dell nájdete internetovej stránke technickej podpory spoločnosti Dell na lokalite [www.dell.com/pixelguidelines.](http://www.dell.com/pixelguidelines)

## **Pokyny k údržbe**

#### **Čistenie monitora**

**UPOZORNENIE: Pred čistením monitora si prečítajte časť Bezpečnostné pokyny a dodržiavajte pokyny v nej uvedené.**

#### **VÝSTRAHA: Pred čistením monitora odpojte napájací kábel monitora od elektrickej zásuvky.**

V rámci osvedčených postupov pri vybaľovaní, čistení alebo manipulácii s monitorom dodržiavajte pokyny uvedené v zozname nižšie:

- **•** Na čistenie zostavy stojana, obrazovky a skrinky monitora Dell použite čistú handričku mierne navlhčenú vodou. Ak je k dispozícii, použite tkaninu na čistenie obrazovky alebo roztok vhodný na čistenie monitorov Dell.
- **•** Po vyčistení povrchu stola sa ešte pred umiestnením monitora Dell uistite, že je dôkladne suchý a zbavený akejkoľvek vlhkosti alebo čistiaceho prostriedku.
- **UPOZORNENIE: Nepoužívajte čistiace prostriedky ani iné chemické látky, ako napríklad benzén, riedidlo, čpavok, abrazívne čistiace prostriedky, alkohol alebo stlačený vzduch.**

**UPOZORNENIE: Používanie chemikálií na čistenie môže spôsobiť zmeny vo vzhľade monitora, napríklad vyblednutie farieb, mliečny povlak na monitore, deformáciu, nerovnomerný tmavý odtieň a odlupovanie plochy obrazovky.**

**VÝSTRAHA: Na povrch monitora nestriekajte priamo čistiaci roztok alebo dokonca vodu. V takom prípade sa na spodnej časti panela displeja nahromadia tekutiny, ktoré spôsobia koróziu elektroniky a trvalé poškodenie. Namiesto toho naneste čistiaci roztok alebo vodu na mäkkú handričku a potom monitor vyčistite.** 

**POZNÁMKA: Poškodenie monitora v dôsledku nesprávnych spôsobov čistenia a používania benzénu, riedidla, čpavku, abrazívnych čistiacich prostriedkov, alkoholu, stlačeného vzduchu, čistiaceho prostriedku akéhokoľvek druhu má za následok poškodenie spôsobené zákazníkom (CID). Na CID sa nevzťahuje štandardná záruka Dell.** 

- **•** Ak si pri vybaľovaní monitora všimnete zvyškový biely prášok, utrite ho handričkou.
- **•** S monitorom zaobchádzajte opatrne, pretože monitor tmavej farby sa môže poškriabať a stopy po škrabancoch sú viac viditeľné ako na monitoroch svetlej farby.
- **•** Ak chcete vo svojom monitore zachovať najlepšiu kvalitu obrazu, používajte dynamicky sa meniaci šetrič obrazovky a monitor vypnite, keď sa práve nepoužíva.

## <span id="page-17-0"></span>**Zostavenie monitora**

## **Puzdro**

Ochranné puzdro dodané k tomuto monitoru ho ochráni pred poškodením pri preprave alebo skladovaní.

Nasledovné pokyny uvádzajú spôsob používania ochranného puzdra.

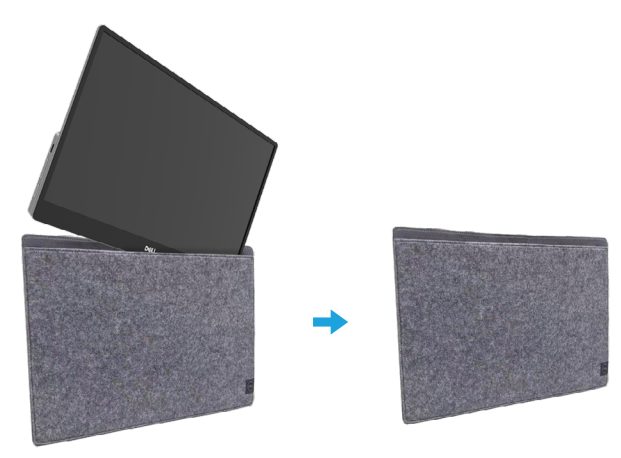

### **Nastavenie naklonenia**

Príklad rozsahu naklonenia si pozrite na obrázku nižšie.

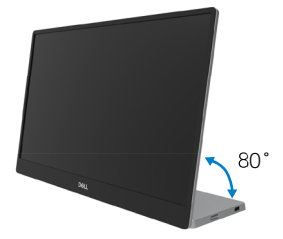

## <span id="page-18-1"></span><span id="page-18-0"></span>**Pripojenie monitora**

- **VÝSTRAHA: Skôr, než začnete vykonávať akékoľvek činnosti podľa tohto odseku, prečítajte si časť Bezpečnostné pokyny.**
- **POZNÁMKA: Monitory Dell sú navrhnuté tak, aby optimálne fungovali s káblami dodávanými spoločnosťou Dell v škatuli. Spoločnosť Dell nezaručuje kvalitu a výkon videa, ak sa použijú káble od iných výrobcov.**

**POZNÁMKA: Naraz nepripájajte všetky káble k počítaču.**

#### **POZNÁMKA: Obrázky slúžia len na ukážku. Vzhľad počítača sa môže líšiť.**

Ak chcete monitor pripojiť k počítaču:

- **1.** Počítač vypnite a odpojte napájací kábel.
- **2.** Monitor P1424H sa môže používať 2 spôsobmi: normálne používanie a používanie nabíjania.

#### **Normálne používanie**

Na normálne používanie monitora P1424H existujú 2 typy používania: prenosný počítač a mobilný telefón.

**1.** Kábel USB Type-C zapojte do portu USB Type-C v prenosnom počítači a v monitore P1424H.

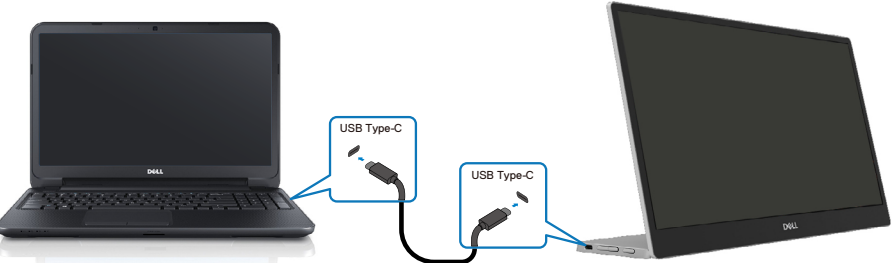

**2.** Kábel USB Type-C zapojte do portu USB Type-C v mobilnom telefóne a v monitore P1424H.

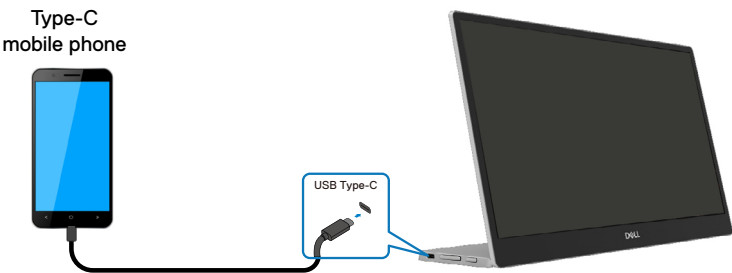

 **POZNÁMKA: Na normálne používanie musia zariadenia, ako je prenosný počítač a mobilný telefón, ktoré sa pripájajú k monitoru P1424H, podporovať obrazový signál a výkon na výstupe 7,5 W(5 V/1,5 A). Ak sa vám vyskytnú abnormálne podmienky zobrazenia, skontrolujte, či vaše zariadenia podporujú režim zobrazovania USB Type-C Alt a PD2.0 alebo vyšší. Po vykonaní kontroly zariadenia znova zapojte a skúste to znova.**

 **POZNÁMKA: Pri pripájaní k mobilnému zariadeniu sa odporúča zapojiť napájací adaptér.**

#### **Používanie zapojenia**

Na používanie monitora P1424H existujú 2 typy zapojenia: prenosný počítač a mobilný telefón.

**1.** Napájací adaptér Type-C zapojte do monitora P1424H a monitor P1424H zapojte do prenosného počítača pomocou kábla USB Type-C. (Elektronicky označený kábel, menovitý prúd: 5 A)

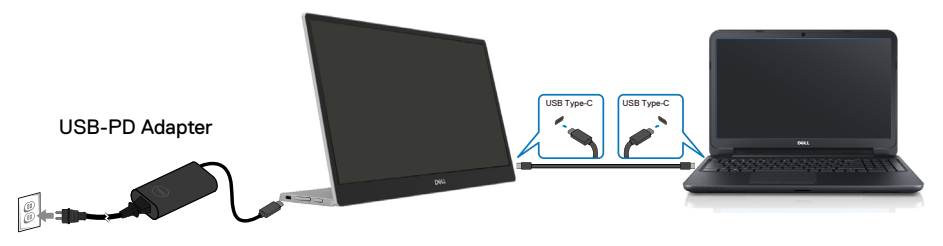

**2.** Napájací adaptér Type-C zapojte do monitora P1424H a monitor P1424H zapojte do mobilného telefónu pomocou kábla USB Type-C.

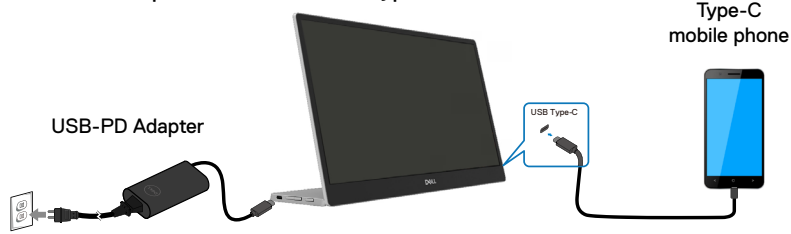

 **POZNÁMKA: Ak sa vám vyskytnú abnormálne podmienky nabíjania, skontrolujte výkonovú kapacitu napájacieho adaptéra, ktorý je zapojený do monitora P1424H, a uistite sa, či je postačujúca pre monitor P1424H a ďalšie zariadenia Aby ste monitor mohli používať bez problémov, pozrite si časť [Predvolené režimy zobrazenia](#page-10-1) a [Režimy správy napájania](#page-11-1).** 

#### **POZNÁMKA: Pri odpájaní napájacieho adaptéra od monitora P1424H bude zobrazená prázdna obrazovka.**

 **POZNÁMKA: Pri zapojení adaptéra s výkonom 90 W alebo viac bude maximálny výstupný výkon z monitora 65 W.**

**Pri zapojení adaptéra s výkonom 65 W bude maximálny výstupný výkon z monitora 45 W.**

**Pri zapojení adaptéra s výkonom 45 W bude maximálny výstupný výkon z monitora 30 W.**

**Pri zapojení adaptéra s výkonom menej ako 30 W bude maximálny výstupný výkon z monitora 7,5 W.**

**Monitor Dell P1424H môže do systému privádzať maximálny výkon iba 65 W. Ak je pre systém potrebný výkon 90 W alebo viac, do systému budú musieť byť pripojené adaptéry s výkonom 90 W alebo viac, pretože počas používania dôjde k vybitiu batérie.**

## <span id="page-21-0"></span>**Zapojenie do dokovacieho zariadenia**

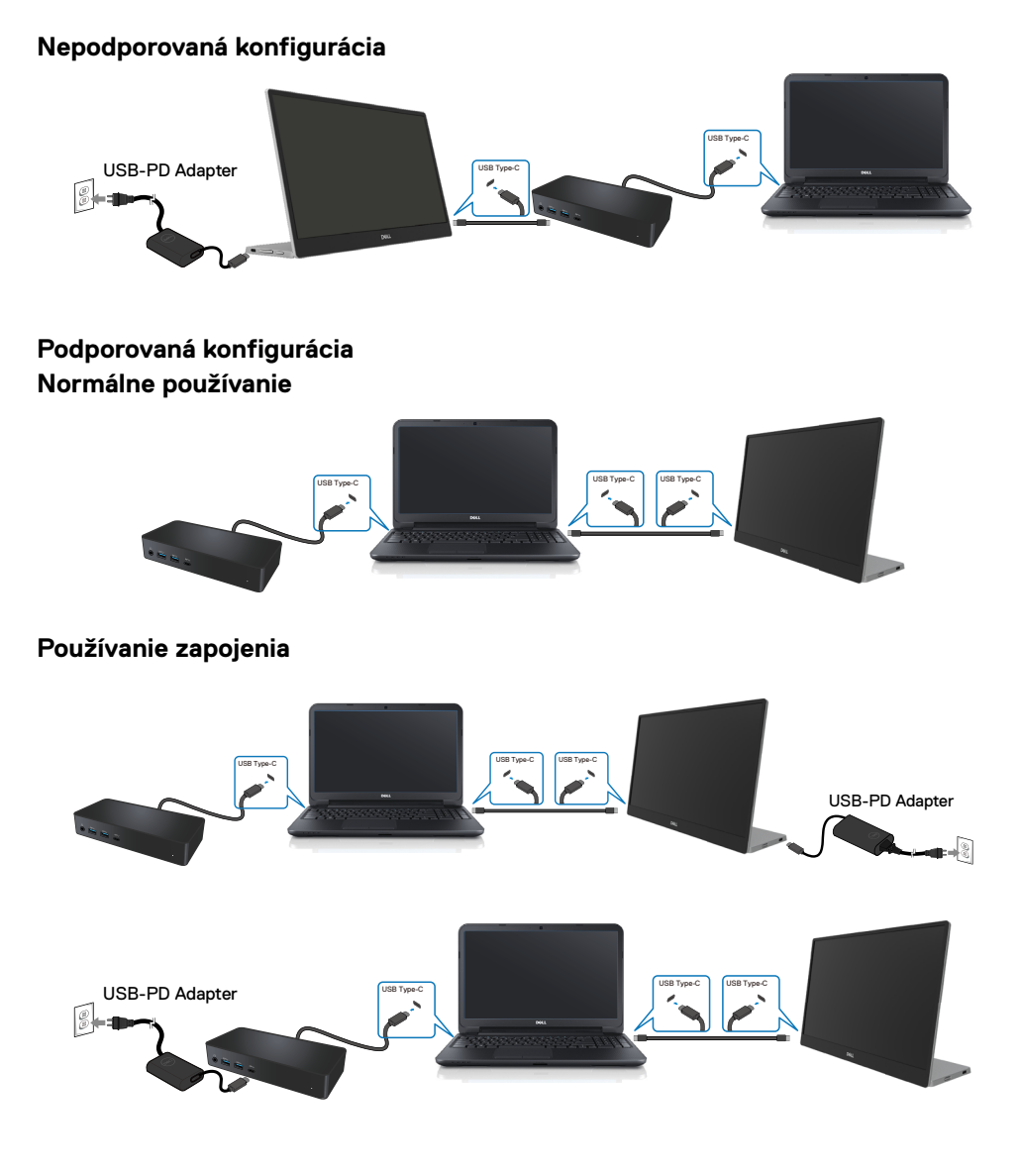

## <span id="page-22-1"></span><span id="page-22-0"></span>**Obsluha monitora**

## **Zapnutie monitora**

Monitor zapnite stlačením tohto tlačidla.

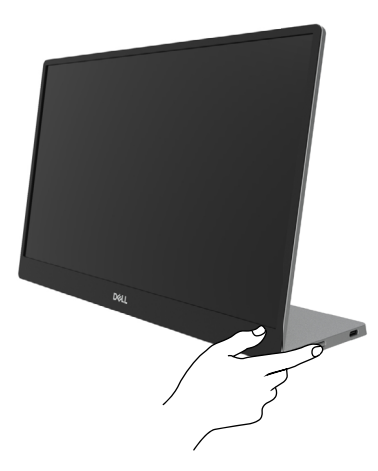

## **Používanie ovládacích prvkov na prednom paneli**

Zobrazený obraz môžete upravovať pomocou ovládacieho tlačidla na bočnej lište monitora.

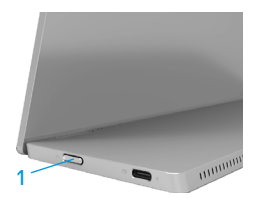

Ovládacie tlačidlá sú opísané v nasledujúcej tabuľke:

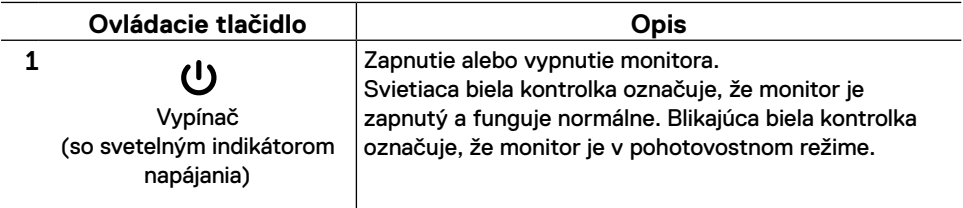

## **Ovládacie prvky OSD**

Nastavenia obrazu môžete upravovať pomocou tlačidiel na bočnej lište monitora.

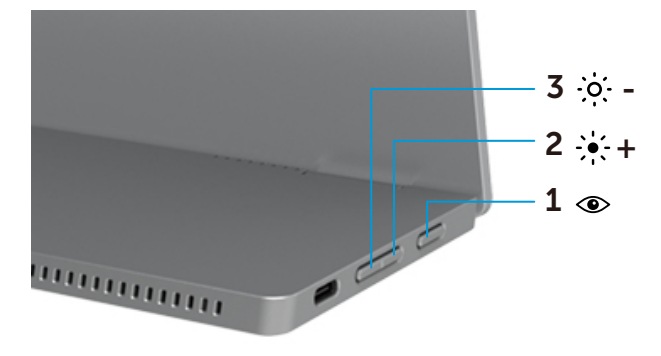

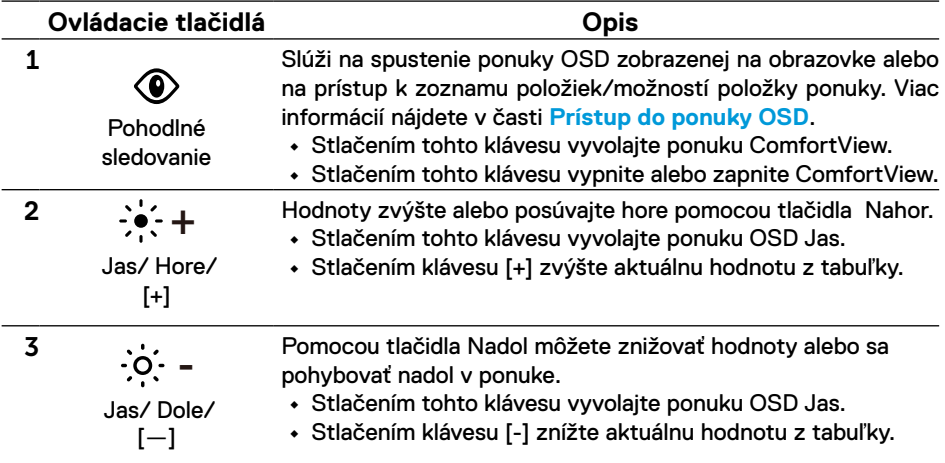

## <span id="page-24-0"></span>**Používanie ponuky zobrazenej na obrazovke (OSD)**

#### **Pohodlné sledovanie**

Ak chcete aby bolo pozeranie pohodlnejšie pre vaše oči, znížte úroveň modrého svetla vyžarovaného obrazovkou.

Možné dlhodobé účinky vyžarovania modrého svetla z monitora môžu spôsobiť poškodenie zraku, ako napríklad únava alebo namáhanie očí.

Stlačením zapnite alebo vypnite ComfortView.

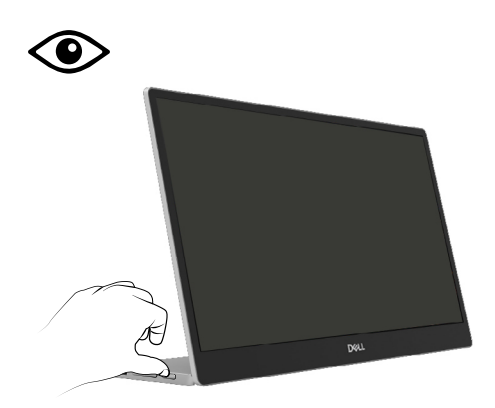

#### <span id="page-25-1"></span><span id="page-25-0"></span>**Prístup do ponuky OSD**

#### **POZNÁMKA: Pri prechode do ďalšej ponuky, ukončení ponuky OSD alebo pri čakaní na automatické zatvorenie ponuky OSD sa automaticky uložia všetky zmeny, ktoré vykonáte.**

- **1.** Stlačením tohto klávesu vyvolajte ponuku ComfortView.
	- Stlačením tohto klávesu **·** vypnite alebo zapnite ComfortView. ComfortView = ZAP.

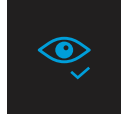

ComfortView = VYP.

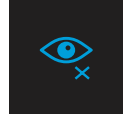

- **2.** Stlačením tohto klávesu vyvolajte ponuku OSD Jas.
	- **•** Stlačením tlačidla zvýšte jas a stlačením tlačidla znížte jas (min. 0; max. 100).

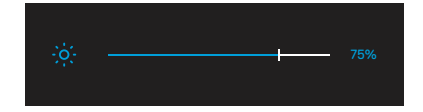

 **Poznámka: v ponuke OSD nemožno nastaviť kontrast.**

 **Poznámka: Ponuka OSD je len v angličtine.**

#### <span id="page-26-0"></span>**Výstražné hlásenia OSD**

Ak monitor nepodporuje konkrétny režim rozlíšenia, zobrazí sa nasledujúce hlásenie:

 **Poznámka: Ponuka OSD je len v angličtine.**

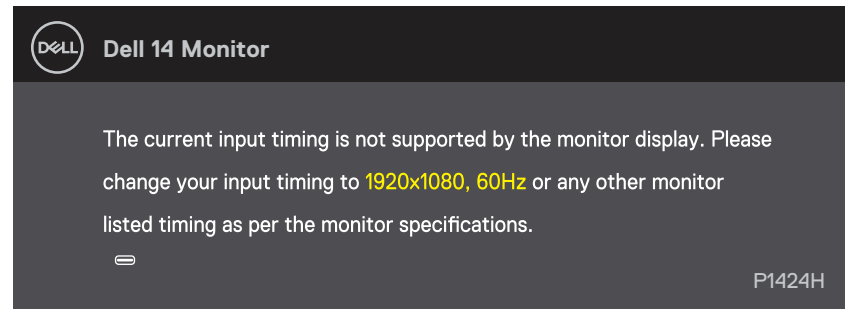

Keď monitor prejde do pohotovostného režimu, zobrazí sa nasledujúce hlásenie.

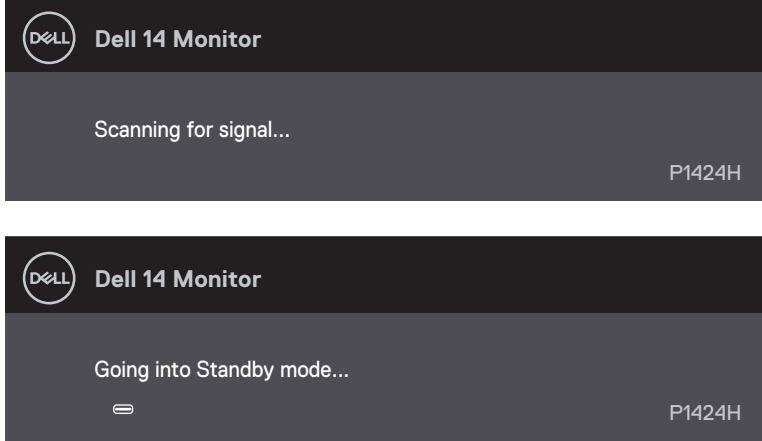

Ak je zapojený kábel USB Type-C, ale nie je žiadny obrazový signál, zobrazí sa plávajúce dialógové okienko, ako je znázornené nižšie.

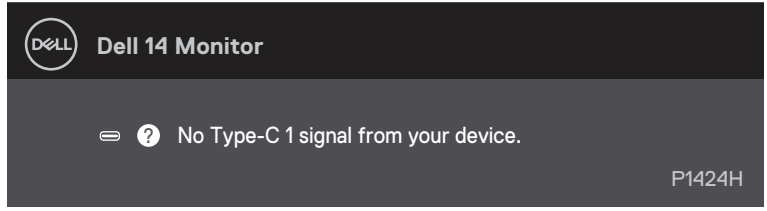

Ďalšie informácie si pozrite v časti **[Riešenie problémov](#page-28-1)**.

### <span id="page-27-0"></span>**Nastavenie rozlíšenia displeja na monitore**

#### **Nastavenie rozlíšenia displeja na 1920 x 1080**

Ak chcete dosiahnuť čo najlepší výkon, nastavte rozlíšenie zobrazovacieho panela na 1920 x 1080 pixlov vykonaním nasledujúcich krokov:

#### **V systéme Windows 10 alebo Windows 11:**

- **1.** Pravým tlačidlom myši kliknite na pracovnú plochu a kliknite na **Nastavenie zobrazenia**.
- **2.** Ak máte pripojených viac ako jeden monitor, vyberte **P1424H**.
- **3.** Kliknite na rozbaľovací zoznam **Rozlíšenie displeja** a vyberte **1920 x 1080**.
- **4.** Kliknite na tlačidlo **Zachovať zmeny**.

Ak nevidíte možnosť 1920 x 1080, musíte aktualizovať grafický ovládač na najnovšiu verziu. V závislosti od počítača vykonajte jeden z nasledujúcich postupov:

Ak máte stolový alebo prenosný počítač Dell:

**•** Choďte na internetovú stránku [www.dell.com/support](http://www.dell.com/support), zadajte číslo servisného štítku a pre svoju grafickú kartu si stiahnite najnovší ovládač.

Ak používate iný počítač ako Dell (prenosný alebo stolný):

- **•** Prejdite na stránku podpory pre počítač, ktorý nie je od spoločnosti Dell, a stiahnite si najnovšie ovládače grafickej karty.
- **•** Prejdite na webovú stránku grafickej karty a stiahnite si najnovšie ovládače grafickej karty.

<span id="page-28-1"></span><span id="page-28-0"></span> **VÝSTRAHA: Skôr, než začnete vykonávať akékoľvek činnosti podľa tohto odseku, prečítajte si časť Bezpečnostné pokyny.**

#### **Vnútorná kontrola**

Tento monitor je vybavený funkciou vnútornej kontroly, ktorá umožňuje zistiť, či monitor správne funguje. Ak je monitor aj počítač správne zapojený, ale obrazovka zostane tmavá, spustite vnútornú kontrolu monitora podľa nasledujúcich krokov:

- **1.** Vypnite počítač.
- **2.** Od napájacieho adaptéra odpojte kábel Type-C a od monitora odpojte kábel USB Type-C vedúci z počítača.

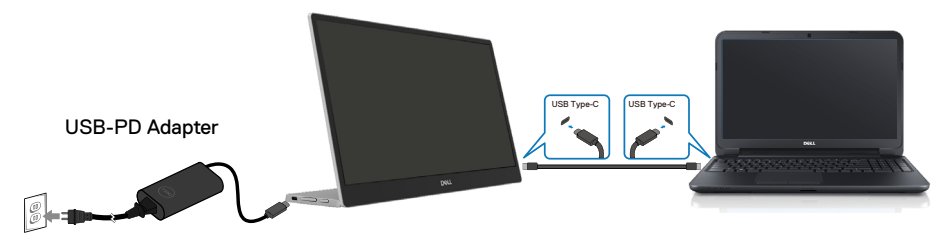

- **3.** Kábel Type-C napájacieho adaptéra zapojte do monitora. Počítač nemusí byť zapojený týmto spôsobom.
- **4.** Keď monitor správne funguje, vyhľadá signál a ak zistí, že neexistuje žiadny signál, a zobrazí sa nasledujúce hlásenie. Počas režimu samočinného testu svieti biela LED svetelná kontrolka.

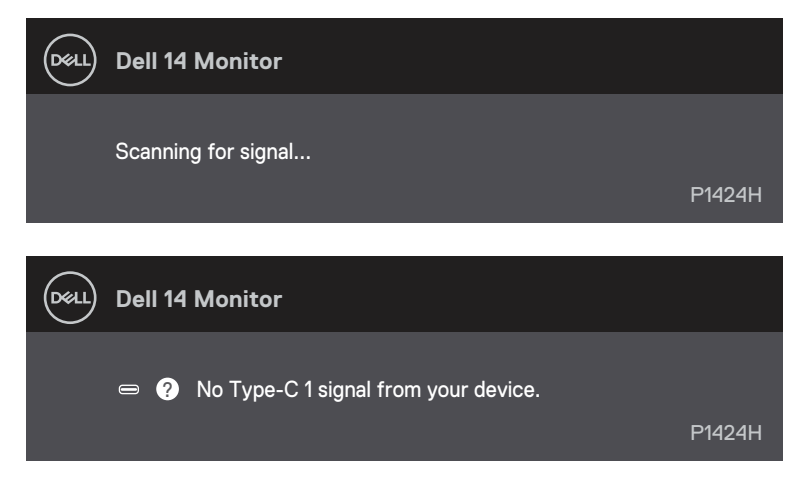

## **POZNÁMKA: Ponuka OSD je len v angličtine.**

#### **POZNÁMKA: Tieto hlásenia sa zobrazia aj počas normálnej prevádzky, keď je kábel USB Type-C odpojený alebo poškodený.**

**5.** Znova zapojte kábel USB Type-C, zapnite počítač a počkajte, kým neskončí načítavanie operačného systému počítača.

Ak váš monitor zostane po vykonaní 5. kroku prázdny, skontrolujte radič zobrazenia a počítač.

## <span id="page-30-0"></span>**Vstavaná diagnostika**

#### **Spustenie vstavanej diagnostiky:**

- **1.** Uistite sa, že obrazovka je čistá (na povrchu obrazovky nesmie byť prach).
- 2. Stlačte tlačidlo **<sup>1</sup>**, podržte ho stlačené približne na 3 sekundy a počkajte, kým sa nezobrazí vyskakovací diagnostický vzor.
- **3.** Vzor zapnite pomocou tlačidla Hore/[+]. Na začiatku programu diagnostiky sa zobrazí sivý vzor.
- **4.** Obrazovku starostlivo skontrolujte ohľadne akýchkoľvek abnormalít.
- **5.** Testovacie vzory zmeňte pomocou tlačidla Hore/[+].
- **6.** Opakujte kroky 4 a 5 a skontrolujte displej na červenej, zelenej, modrej, čiernej, bielej a textovej obrazovke.
- **7.** Na testovacej obrazovke bielej farby skontrolujte jednotnosť bielej farby a či sa nezobrazuje zelenkastá/červenkastá biela farba atď.
- **8.** Diagnostický program ukončite stlačením tlačidla Hore/[+].

## <span id="page-31-0"></span>**Bežné problémy**

Nasledujúca tabuľka uvádza všeobecné informácie o bežných problémoch monitora, ktoré sa môžu vyskytnúť, ako aj možné riešenia:

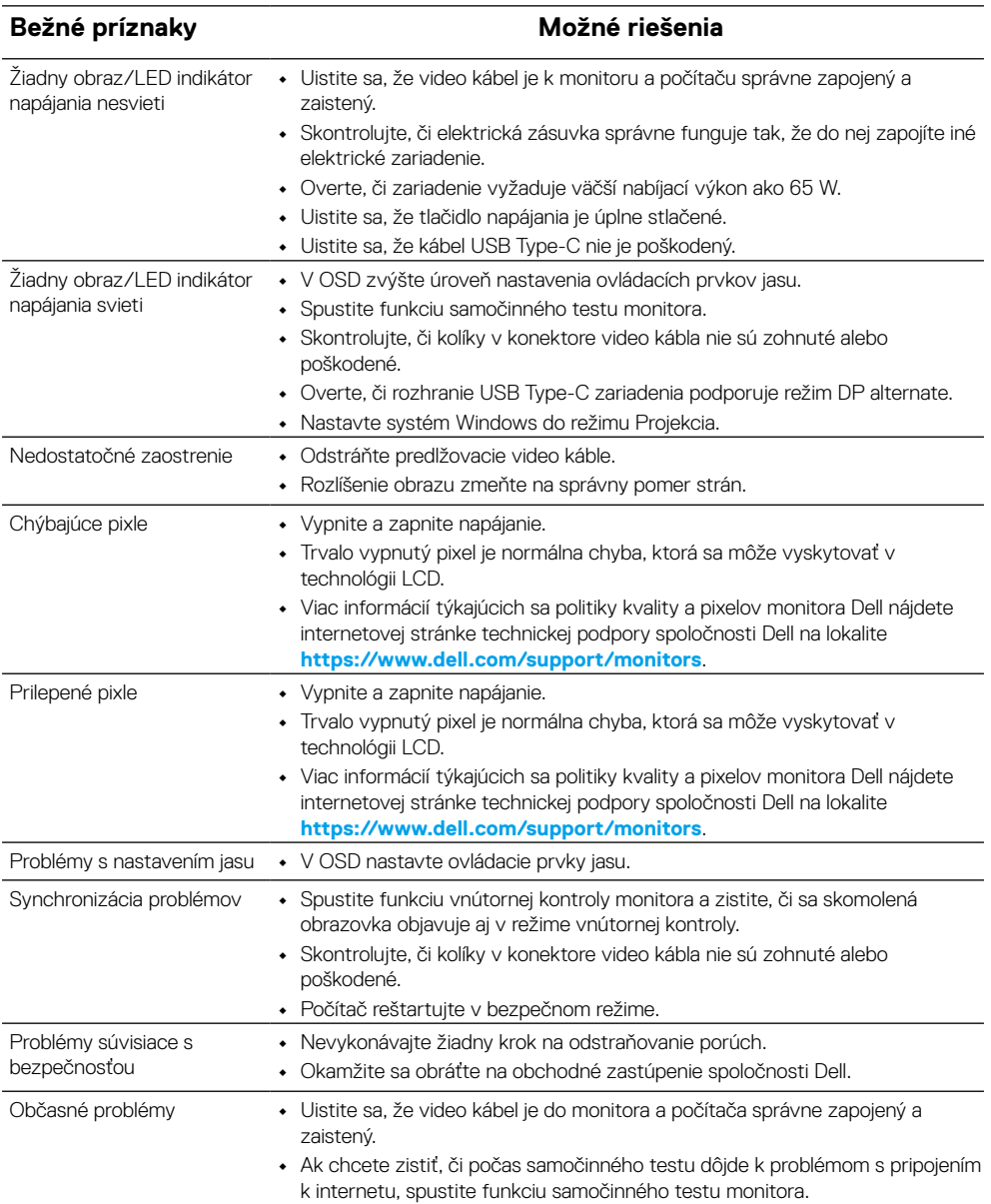

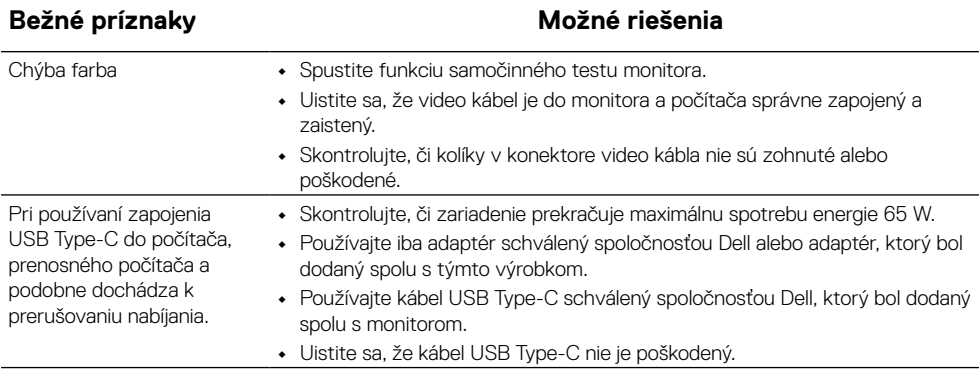

## <span id="page-33-0"></span>**Informácie o predpisoch**

## **Oznámenia FCC (platí iba pre USA) a ďalšie informácie týkajúce sa právnych predpisov**

Oznámenia FCC a ďalšie informácie týkajúce sa právnych predpisov nájdete na internetovej stránke pre súlad s právnymi predpismi na lokalite [www.dell.com/regulatory\\_compliance](http://www.dell.com/regulatory_compliance)

### **Databáza produktov Európskej únie pre štítok s energetickými údajmi a informačný list produktu**

P1424H: <https://eprel.ec.europa.eu/qr/1435998>

## <span id="page-34-0"></span>**Kontaktovanie spoločnosti Dell**

Ak chcete kontaktovať spoločnosť Dell v súvislosti s predajom, technickou podporou alebo zákazníckym servisom, pozrite si [www.dell.com/contactdell](http://www.dell.com/contactdell).

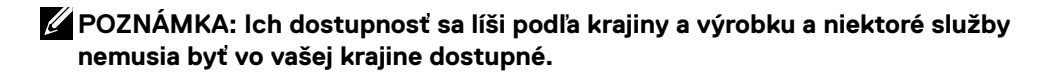

**POZNÁMKA: Ak nemáte aktívne internetové pripojenie, kontaktné informácie môžete nájsť na objednávke, faktúre, dodacom liste, účtenke alebo v katalógu výrobkov spoločnosti Dell.**